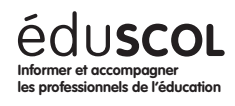

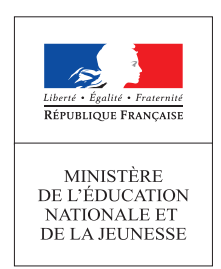

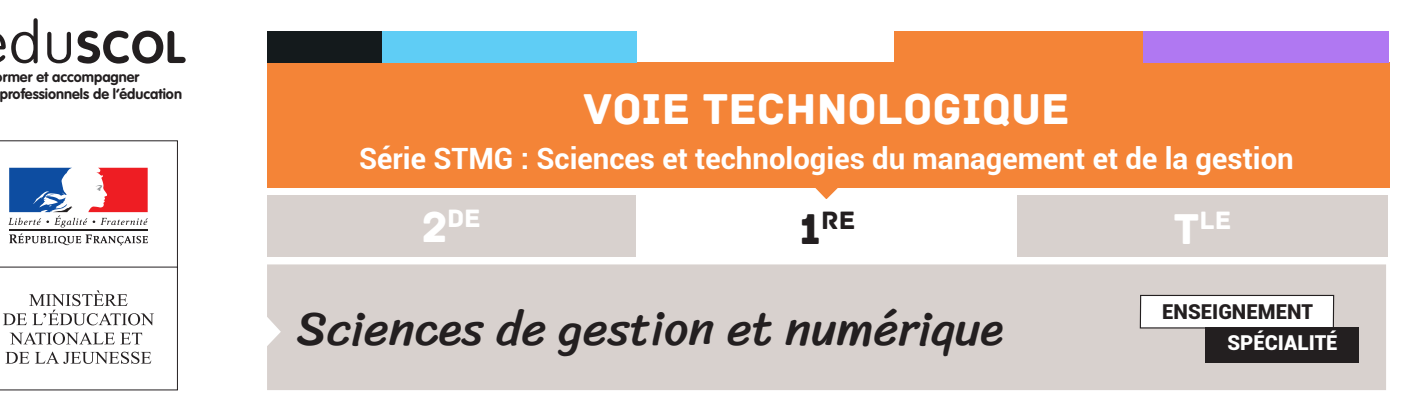

## STARTJOBBING : UNE PLATEFORME QUI MET EN RELATION MICRO-ENTREPRENEURS ET ENTREPRISES DONNEUSES D'ORDRE FICHE OUTIL : LES FORMULES DANS EXCEL

## Créer une formule de calcul

- 1. Sélectionnez la cellule dans laquelle doit apparaître le résultat de votre calcul.
- 2. Faîtes le signe = pour commencer la formule.
- 3. Saisissez la formule en cliquant sur les cases dans lesquelles se trouvent les données utiles au calcul combinées avec les signes + - \* /.

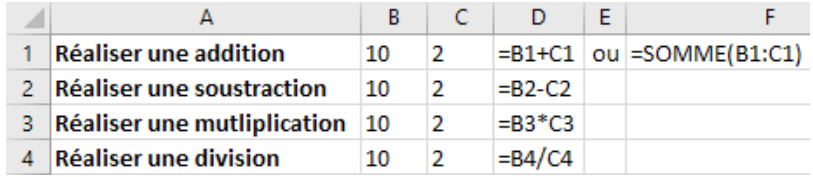

4. Validez avec la touche entrée.

## Recopier une formule de calcul

Lorsqu'un même type d'opération se répète dans plusieurs cellules, vous pouvez éviter de retaper la même formule pour toutes les cellules concernées. Pointez le curseur de la souris dans le coin inférieur droit de la cellule qui contient la formule de calcul et faîtes glisser le symbole en forme de croix jusqu'à la dernière cellule dans laquelle vous voulez copier la formule. Excel reproduit la formule en décalant d'un rang les références des cellules de la formule.

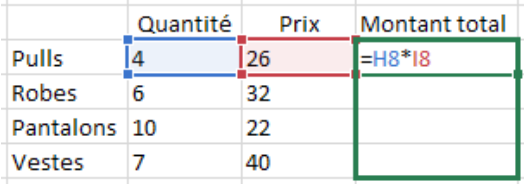

Attention ! Si vous souhaitez recopier une formule mais que l'une des cellules utilisées dans le calcul doit toujours rester identique (ex : H9 ci-dessous), vous devez insérer le signe \$ autour de la référence de la cellule, dans la formule.

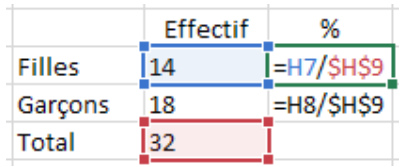

Retrouvez éduscol sur :

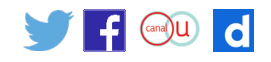